# Navigating to Finance Encumbrance Query – Banner Self-Service

Purpose: Query encumbrances in Banner by FOAPAL element

1. Log into MyLCC and click on the Banner link in the upper right-hand menu

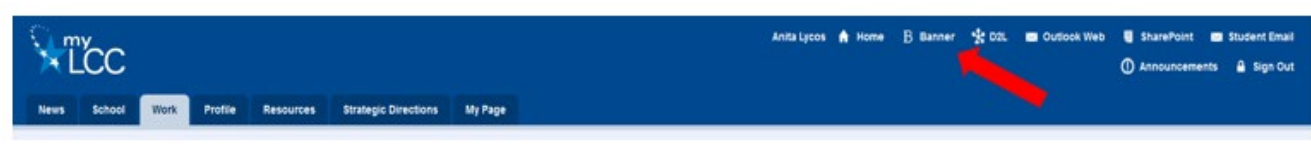

2. Click on the Finance Tab in the Banner Self-Service

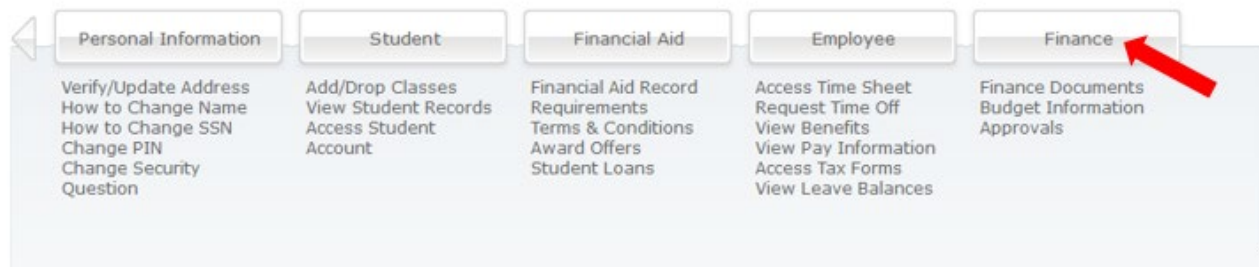

3. Click on Encumbrance Query

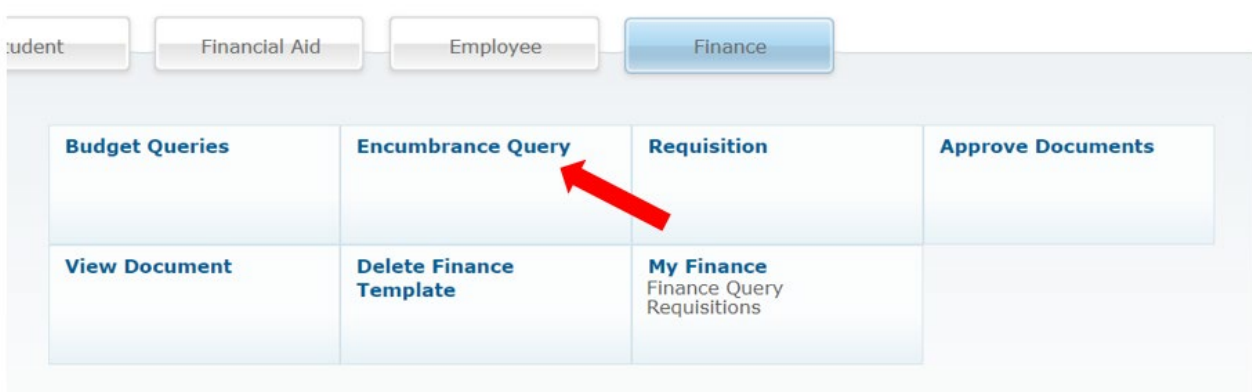

4. Choose Open in the Encumbrance Status drop down to show encumbrances that have a remaining balance. Choose Closed to see those that have a zero balance. Choose All to see both.

Required Fields:

- Fiscal year and Fiscal period
	- o Fiscal period defines the number of Fiscal months to be included in the query, e.g. 1 for July, 6 for through December. Use 14 to include everything.
- Chart of Accounts (L for LCC)
- Organization Code
	- $\circ$  The wildcard symbol, %, can be used to pull up multiple organizations, accounts, etc.

Click Submit Query to see the query results.

## Encumbrance Query

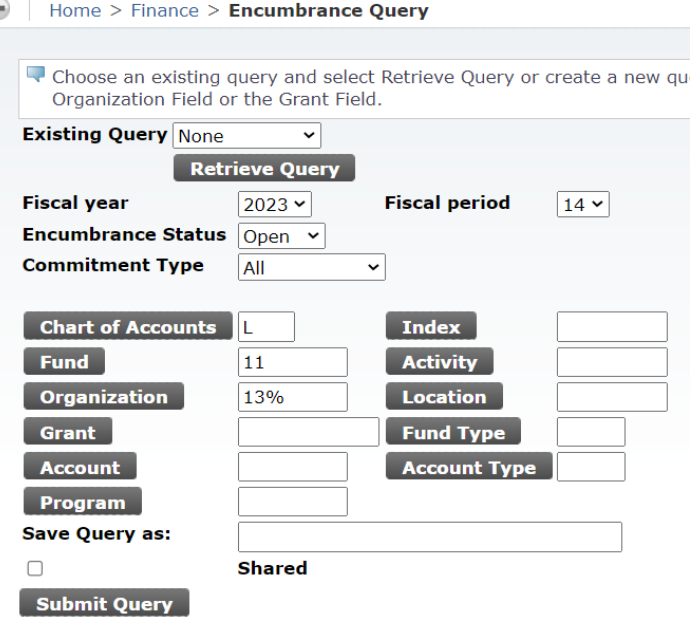

- **Query for Grants**: The example shown below, the wildcard is used for Fund and Org and the Grant number is populated. This will return all encumbrances for this grant.
	- o Perkins Note: Fill in the Activity code provided for the project to narrow the data returned to the specific project

### **Encumbrance Query**

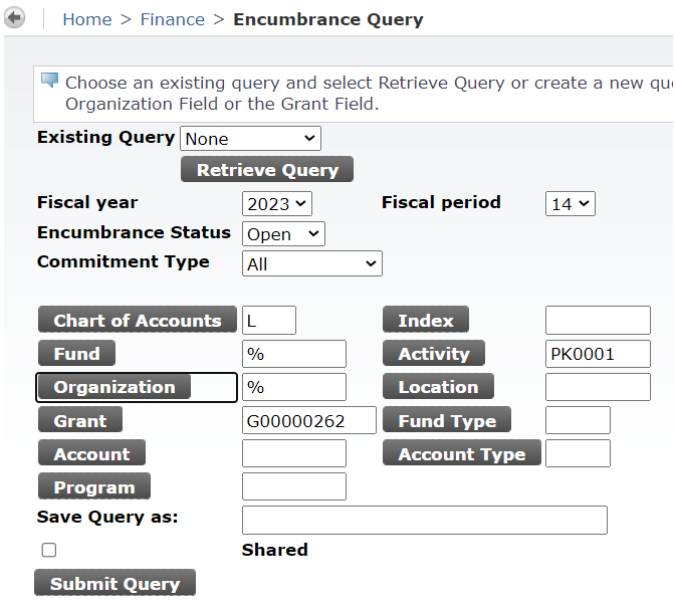

- To look up the grant number:
	- a) Click on the Grant button

#### Encumbrance Query

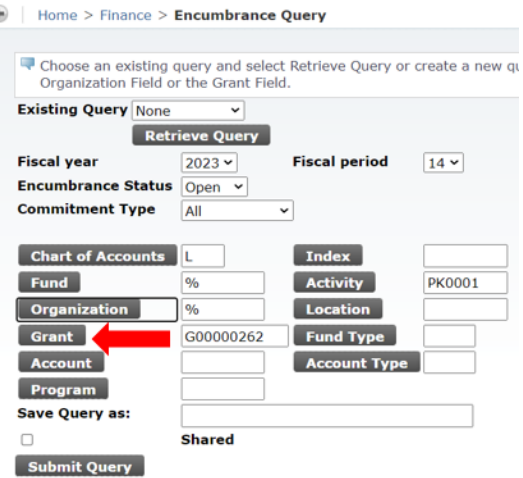

b) In Title Criteria fill in search parameters using the wildcard. Click on Execute Query

#### Code Lookup

Home > Code Lookup Enter criteria then select Execute Query to obtain a Code Lookup results list. Select Exit without Value to return to the parameter page. **Chart of Accounts**  $\boxed{\mathsf{L}\vee}$ **Grant Criteria Title Criteria** %23%Perk% Maximum rows to return 10  $\backsim$ **Execute Query Exit Without Value** 

c) The Grant Code matching the criteria will be returned. Click on the Grant number (highlighted in blue) for the desired grant.

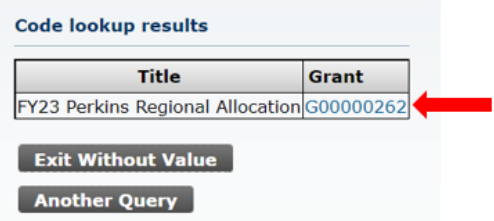

NOTE: Code lookup can be done on any FOAPAL element shown on the Encumbrance Query form.

5. The query results show encumbrances by Account.

**Query Results** 

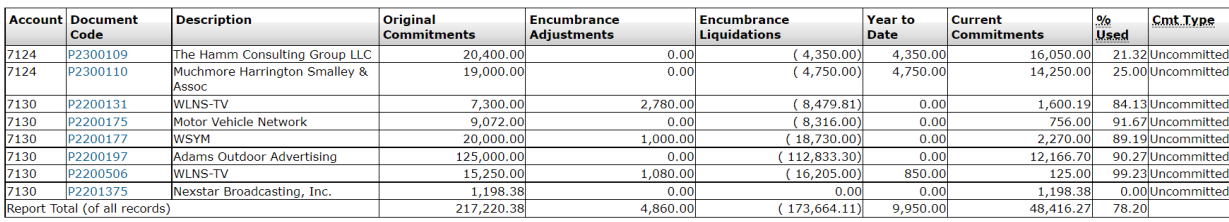

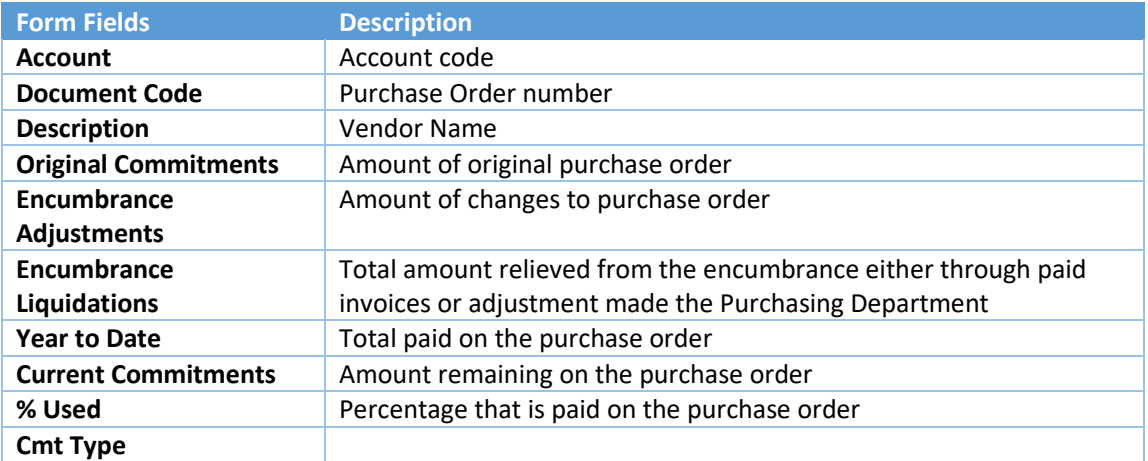

6. Click on purchase order number in "blue" font to drill-down to see details.

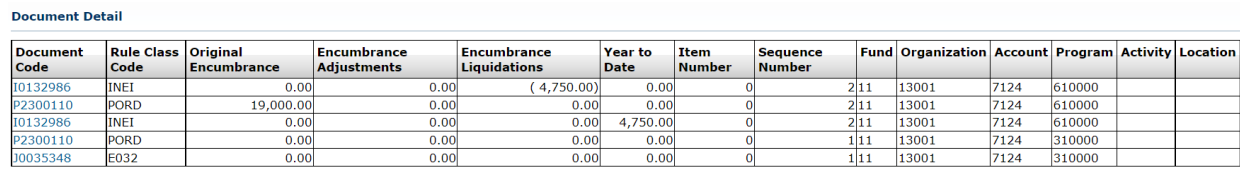